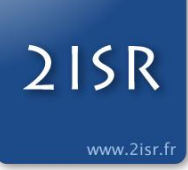

# **Documentation : Utiliser Outlook 2007**

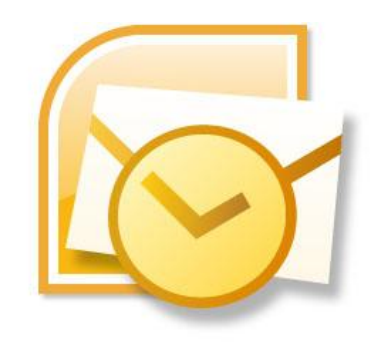

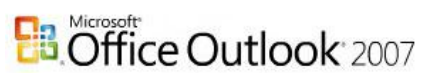

Produit par :

**Société 2ISR I**ngénierie **I**nformatique **S**ystèmes et **R**éseaux 18, rue Marsala 49300 CHOLET [contact@2isr.fr](mailto:contact@2isr.fr) Tel : 09 72 12 27 24 Fax : 09 72 11 98 87

Version : 1.0

# **Sommaire**

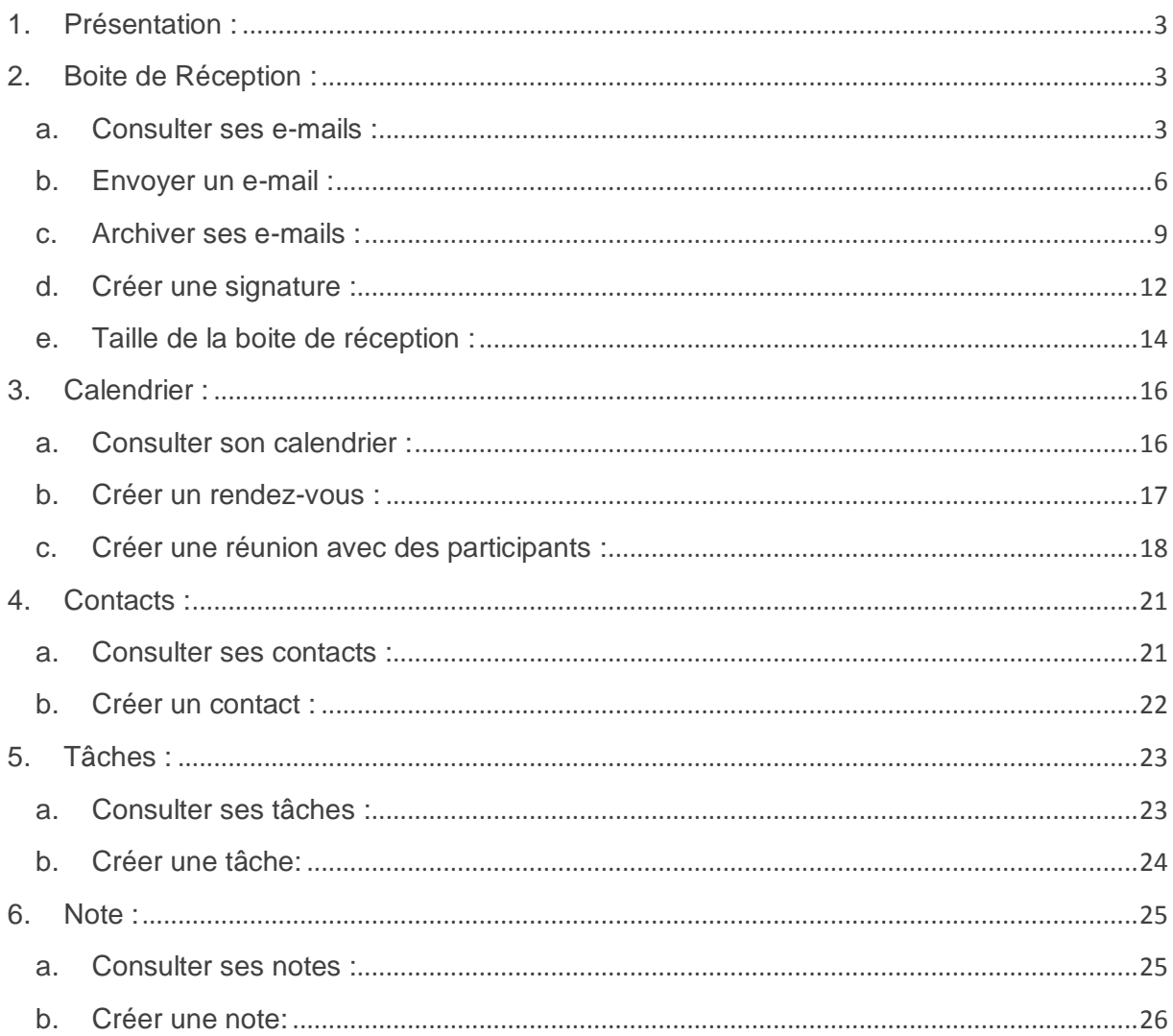

## <span id="page-2-0"></span>**1. Présentation :**

Cette documentation va vous expliquer comment utiliser Microsoft Outlook 2007 afin d'exploiter toutes les fonctionnalités d'Outlook.

## <span id="page-2-2"></span><span id="page-2-1"></span>**2. Boite de Réception :**

#### **a. Consulter ses e-mails :**

Pour consulter vos e-mails, vous devez vous rendre dans l'onglet « Courrier » d'Outlook.

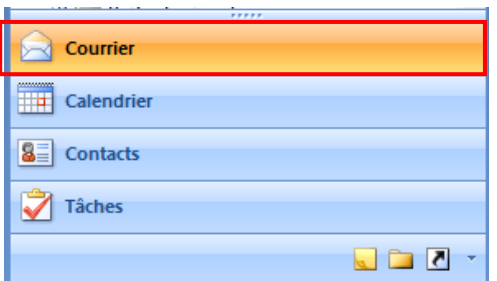

Dans la partie Dossier Courrier, vous allez trouver différents dossiers :

- **Boite de Réception** : Dossier utilisé pour recevoir du courrier.
- **Boite d'Envoi** : Ce dossier ne contient que les éléments qui vont être expédiés.
- **Brouillons** : Ce dossier contient les e-mails de brouillon que vous avez créés.
- **Courrier Indésirable** : Ce dossier contient tous les Spam filtrés par Outlook.
- **Eléments envoyés** : Ce dossier contient tous vos e-mails envoyés.
- **Eléments supprimés** : Ce dossier contient tous les e-mails que vous avez supprimés.

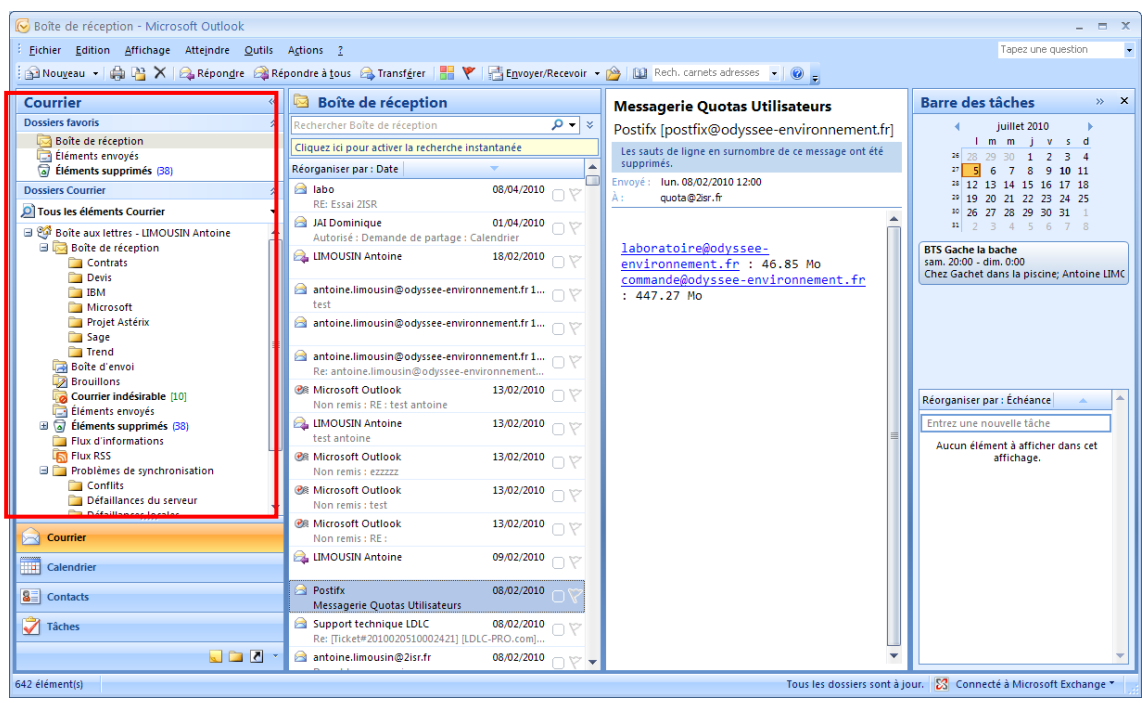

Pour lire un e-mail, vous avez juste à aller dans « Boite de réception » puis dans le volet de droite.

Une fois dans ce volet, vous allez trouver la liste des e-mails qui viennent d'arriver ainsi que vos anciens e-mails.

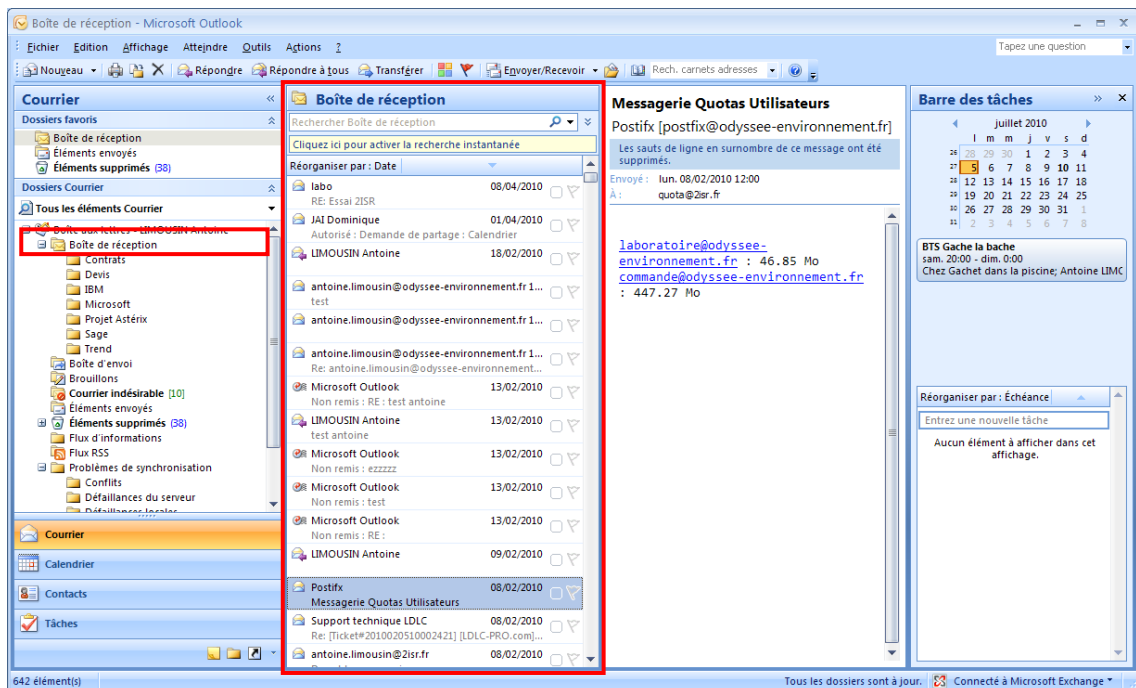

Lorsque vous cliquez sur un e-mail, vous avez dans la partie de droite son contenu. En fonction de la disposition de votre affichage vous pouvez avoir le contenu de vos e-mails à droite ou en bas de votre liste d'email.

## A droite de la liste :

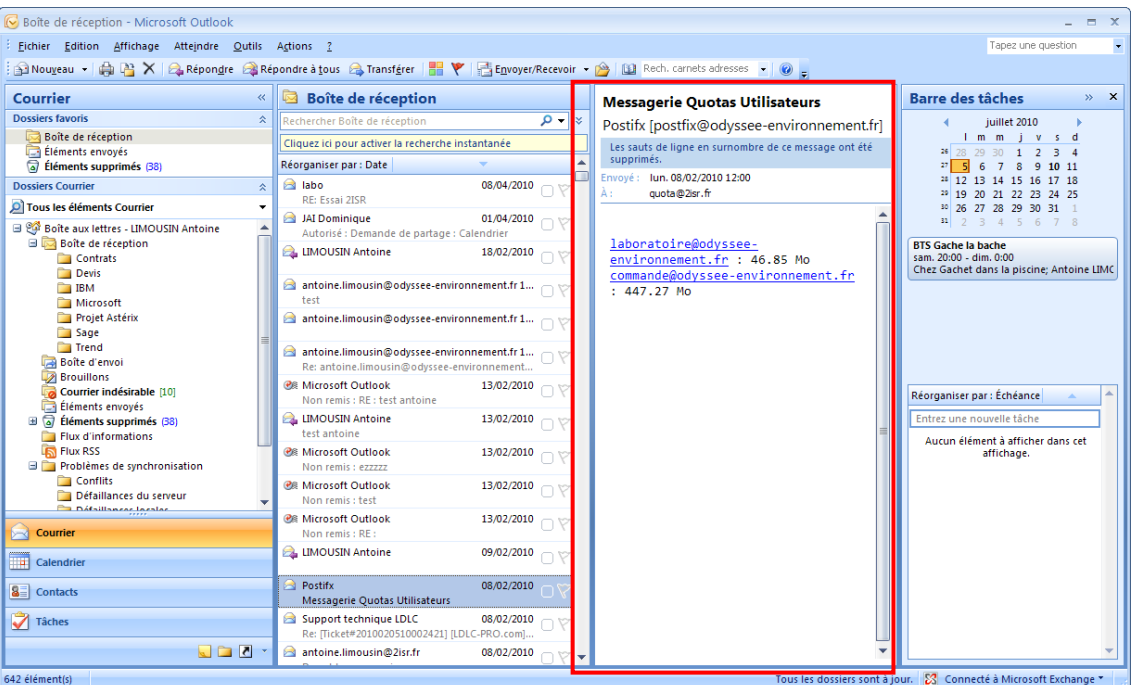

## En bas de la liste :

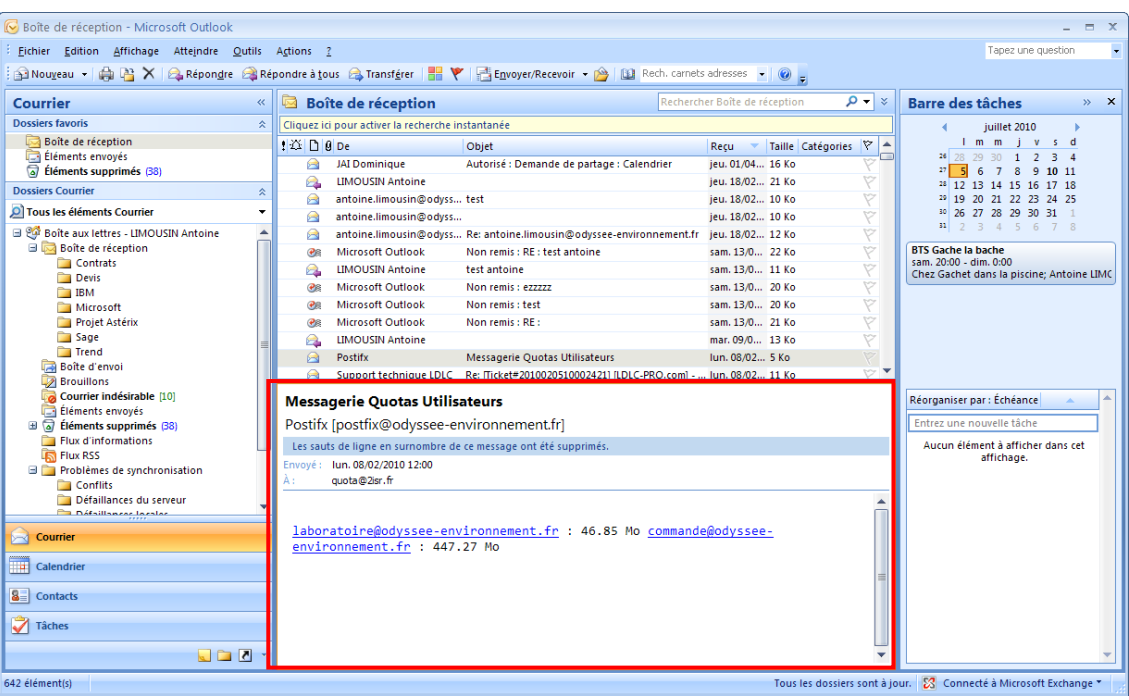

Pour modifier votre affichage vous devez allez dans Affichage > Volet de lecture > et sélectionner votre volet d'affichage.

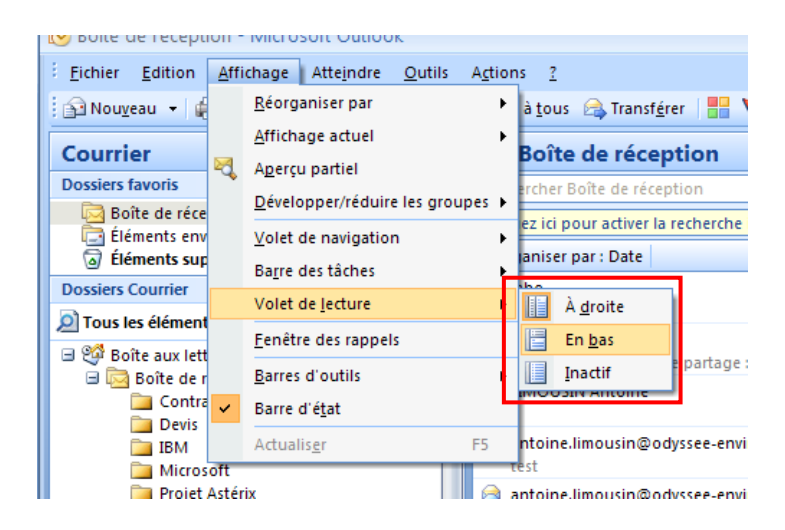

Si toutefois votre volet de lecture est « Inactif », vous devez dans la liste de vos e-mails double cliquer sur un e-mail pour en consulter son contenu.

#### <span id="page-5-0"></span>**b. Envoyer un e-mail :**

Pour envoyer un e-mail avec Outlook, vous devez aller dans un premier temps dans votre boite de réception.

Il suffit ensuite de cliquer sur le bouton « Nouveau » pour lancer l'éditeur de message.

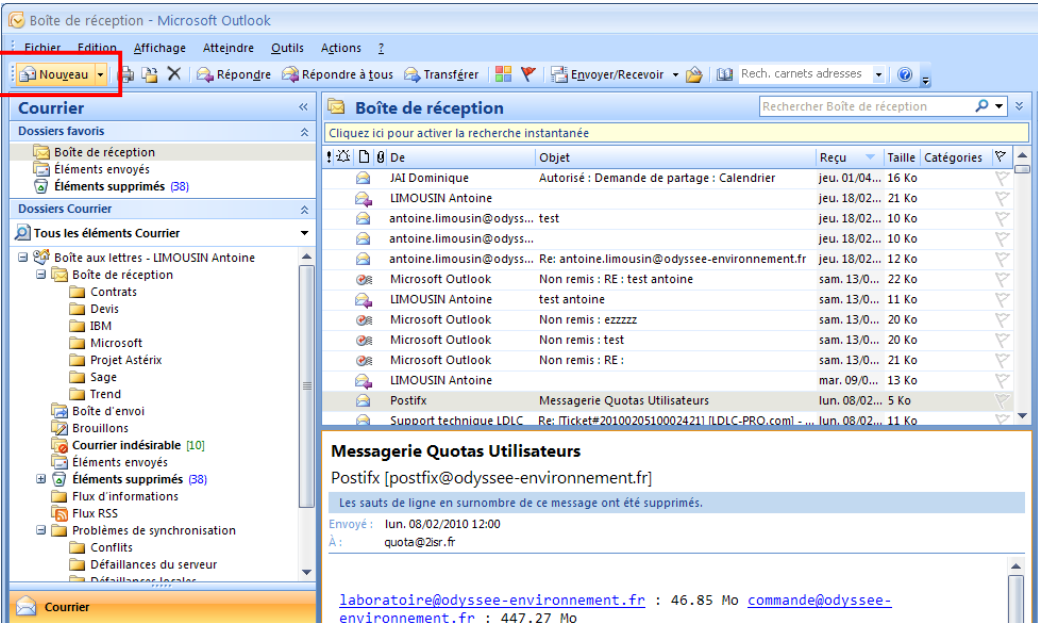

**A :** Ce champ correspond à l'adresse e-mail de votre destinataire. Vous allez pouvoir saisir autant d'adresse e-mail que vous le souhaitez avec entre chaque adresse un « ; ».

**Cc :** Dans ce champ, vous allez indiquer les adresses e-mails que vous souhaitez mettre en copie de ce message. Les destinataires présents dans ce champ ne seront pas en destination direct mais auront une copie de ce message.

**Cci :** Ce champ à la même fonction que « Cc » sauf que les destinataires présent dans « A » et « Cc » ne verront pas les destinataires présents dans « Cci ».

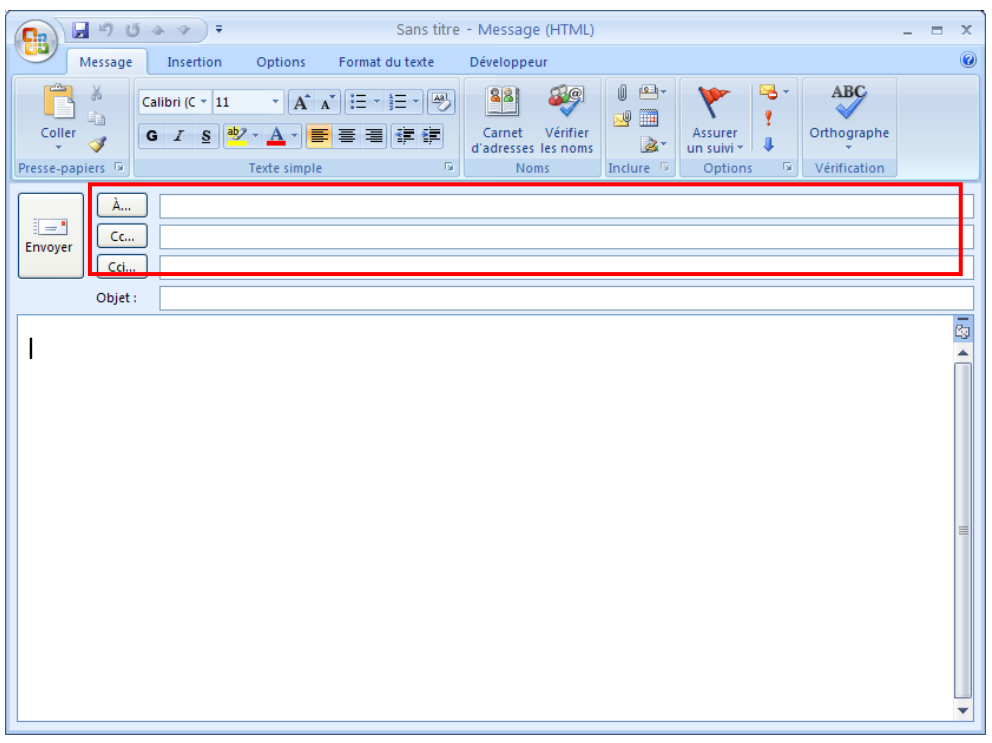

Si toutefois vous n'avez pas le champ « Cci » qui apparait, vous devez cliquer sur « Options » puis « Afficher Cci »

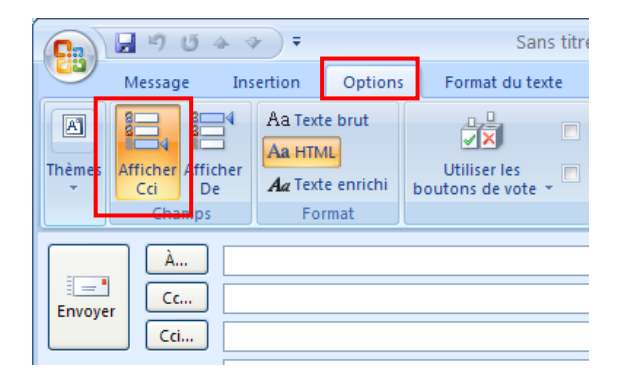

**Objet :** C'est ici que vous allez indiquer l'objet de votre e-mail.

**Contenu :** C'est dans le carré ci-dessous que vous allez indiquer votre message. Vous pourrez mettre en forme votre e-mail avec le panel graphique qui se trouve au dessus des champs d'adresse.

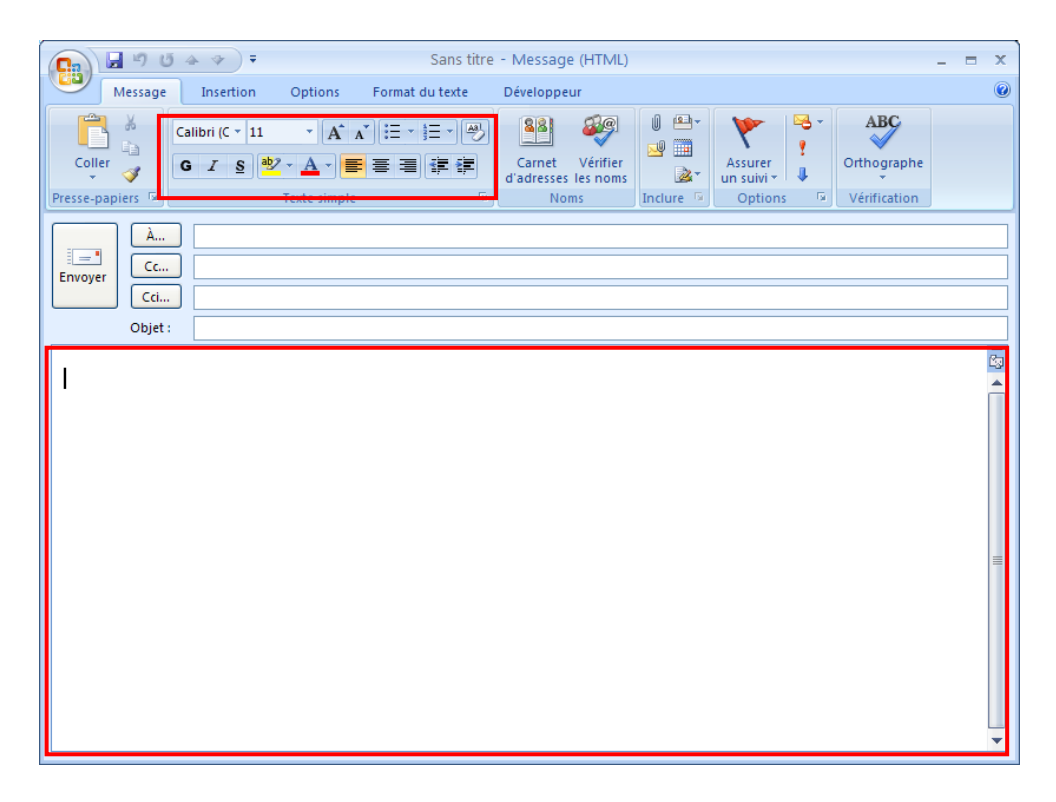

Vous pouvez aussi activer la notification de réception et de lecture de votre email.

Pour cela il faut se rendre dans « Options » puis cocher les cases :

Demander un accusé de réception : Pour savoir si votre e-mail est bien arrivé dans la boite du destinataire.

Demander un accusé de lecture : Pour savoir si votre e-mail a été lu par le destinataire.

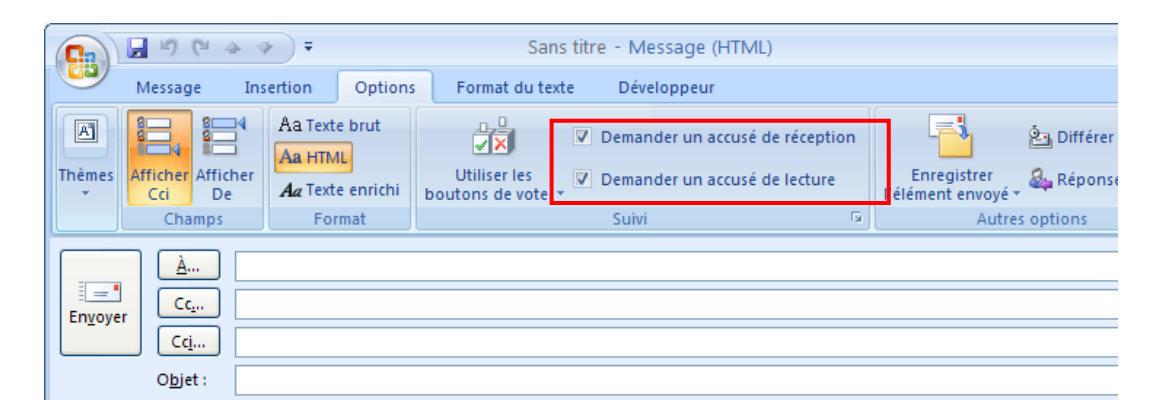

#### <span id="page-8-0"></span>**c. Archiver ses e-mails :**

Pour commencer un archivage, vous devez vous rendre dans votre boite de réception.

Vous pouvez ensuite archiver :

*Un seul dossier. Un dossier avec les sous dossiers qu'il contient.*

Cliquez ensuite sur le ou les dossiers que vous souhaitez **archiver** (Cette méthode consiste à déplacer du serveur vers le disque dur de l'ordinateur vos emails contenu dans le ou les dossiers).

*Dans notre exemple sous souhaitons archiver le dossier Boite de Réception ainsi que les dossiers qui se trouvent en dessous de Boite de Réception.*

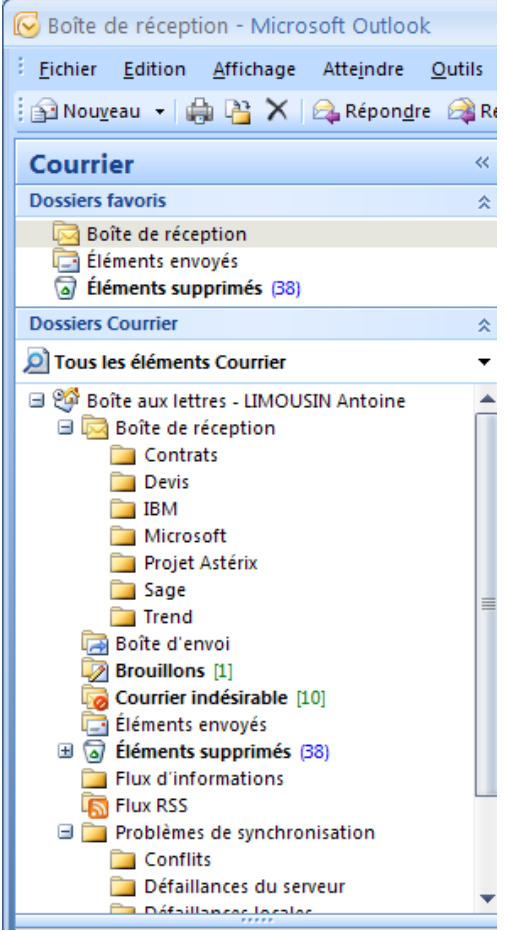

On sélectionne **Boite de Réception** puis on clique sur **Fichier > Archiver**

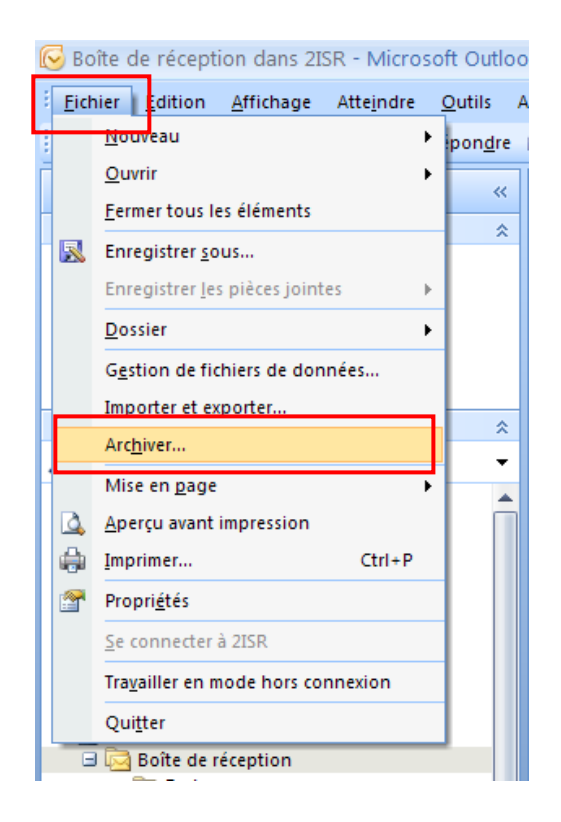

**On sélectionne Boite de Réception** qui est notre dossier que l'on souhaite archiver. Tous les sous dossiers qui se trouvent en dessous de **Boite de Réception seront pris en compte**.

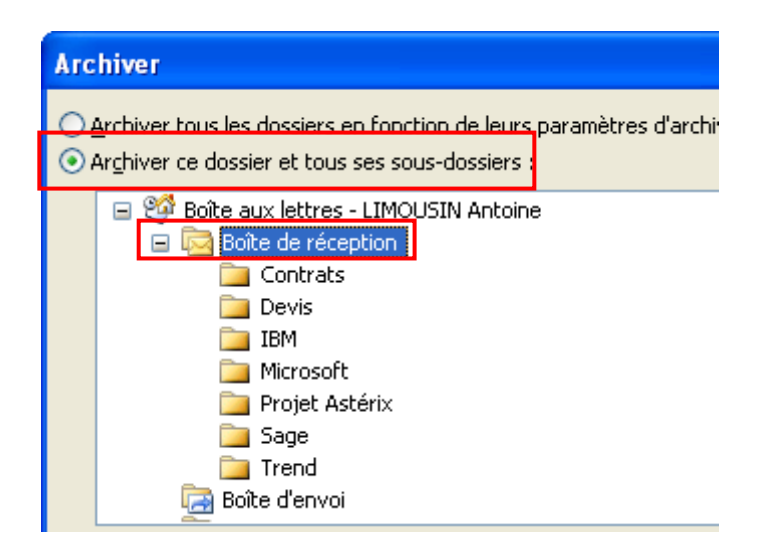

**On choisit ensuite la date d'archivage**. Dans notre exemple on archive tous les e-mails qui sont dans Boite de Réception avant le 1<sup>er</sup> Juin 2010.

Sélectionnez ensuite l'emplacement du fichier Archive. **Ici E:\ et cliquez sur Ok.**

Nous déconseillons d'enregistrer votre fichier archive sur C:\. Vous pouvez le sauvegarder sur (Ex : D:\, E:\, F:\, ...).

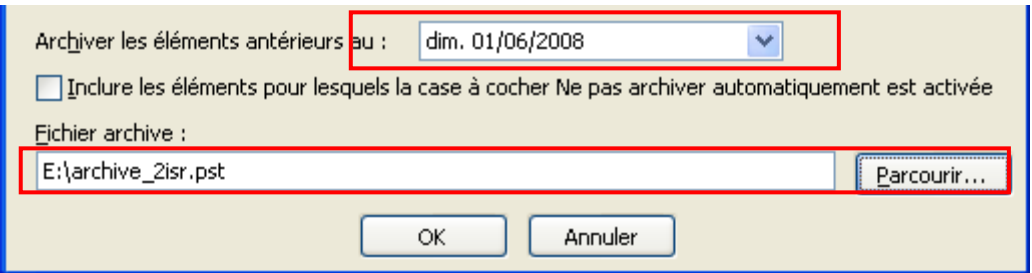

Patientez plusieurs minutes le temps que l'archivage se termine.

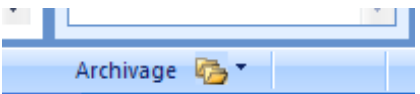

Une fois terminé, vous avez un dossier Dossiers d'archivage qui contient tous vos mails archivés.

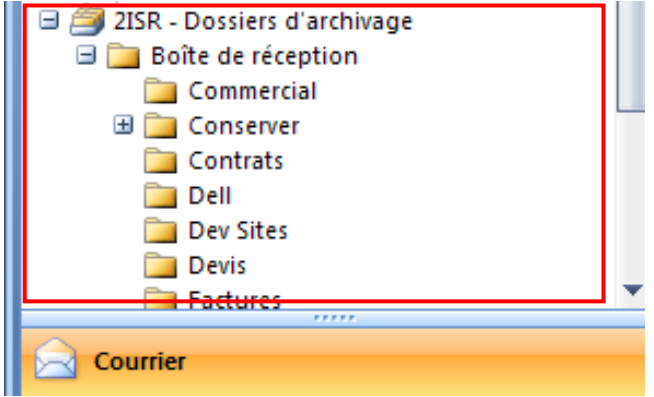

#### **Rajouter des mails dans le fichier d'archivage existant :**

## 1<sup>er</sup> Méthode :

Refaire la même manipulation que précédemment sauf qu'il faut bien penser à **sélectionner le dossier d'archivage que vous avez créé précédemment.** Cliquez sur Parcourir et sélectionnez votre fichier d'archive.

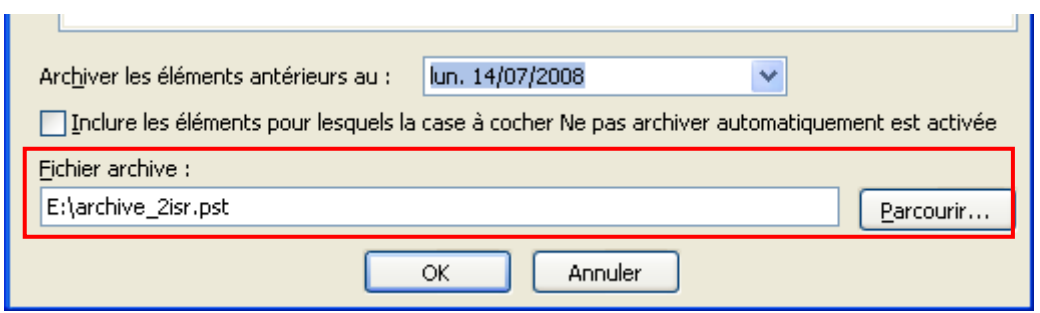

## 2<sup>ème</sup> Méthode :

Il suffit de faire glisser vos e-mails qui se trouvent dans **votre boite de réception** vers **votre dossier d'archivage**.

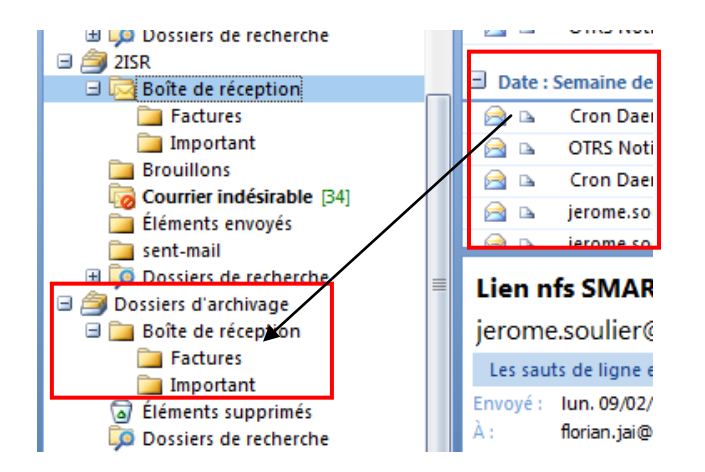

## <span id="page-11-0"></span>**d. Créer une signature :**

Pour créer une signature, vous devez allez dans Outils > Options

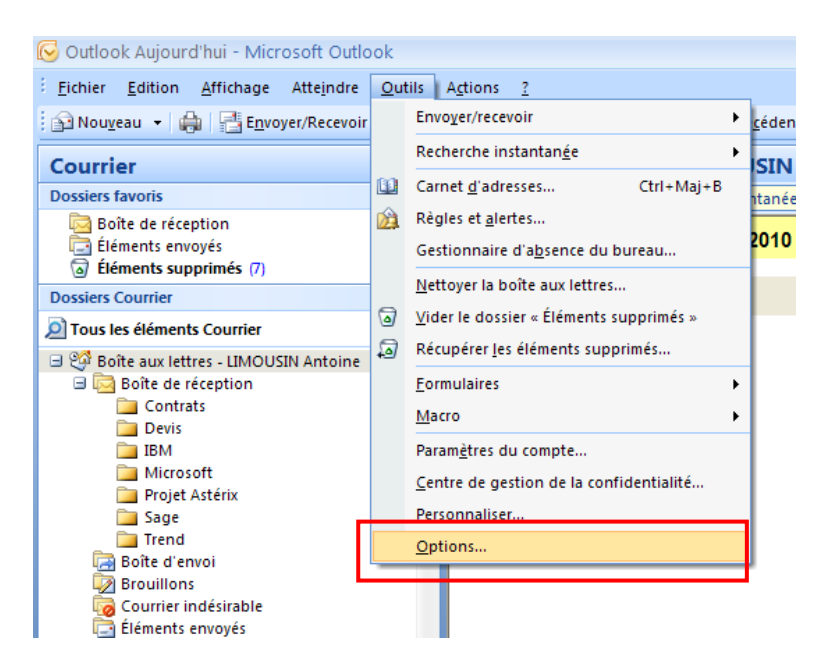

Cliquez sur « Format du courrier »

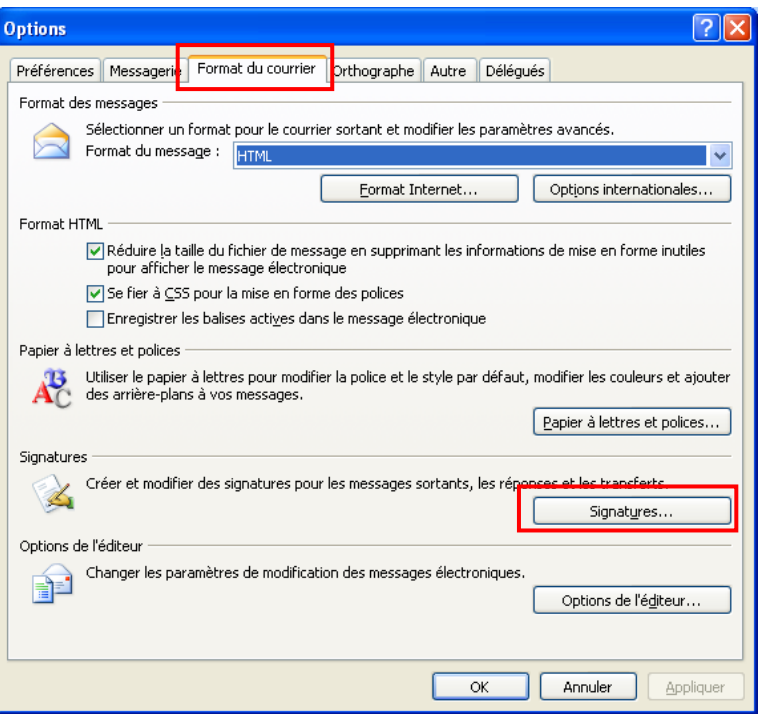

Pour créer une signature, vous devez cliquer sur le bouton « Nouveau » puis lui donner un nom.

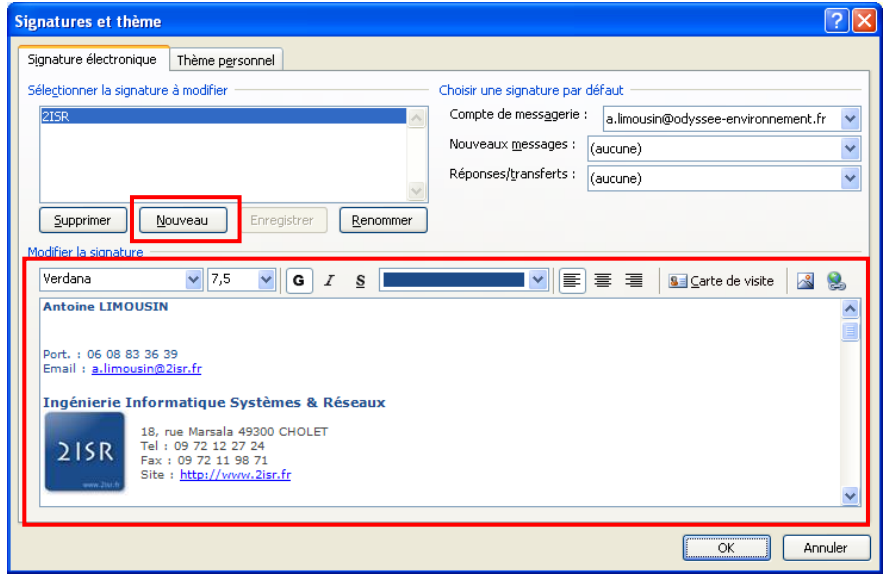

Il ne vous reste plus qu'a créer votre signature avec le panel graphique.

Ensuite pour appliquer votre signature à vos différents messages (Nouveau, Réponse, Transfert), il suffit de sélectionner votre signature dans le menu « Ouvrir une signature par défaut ».

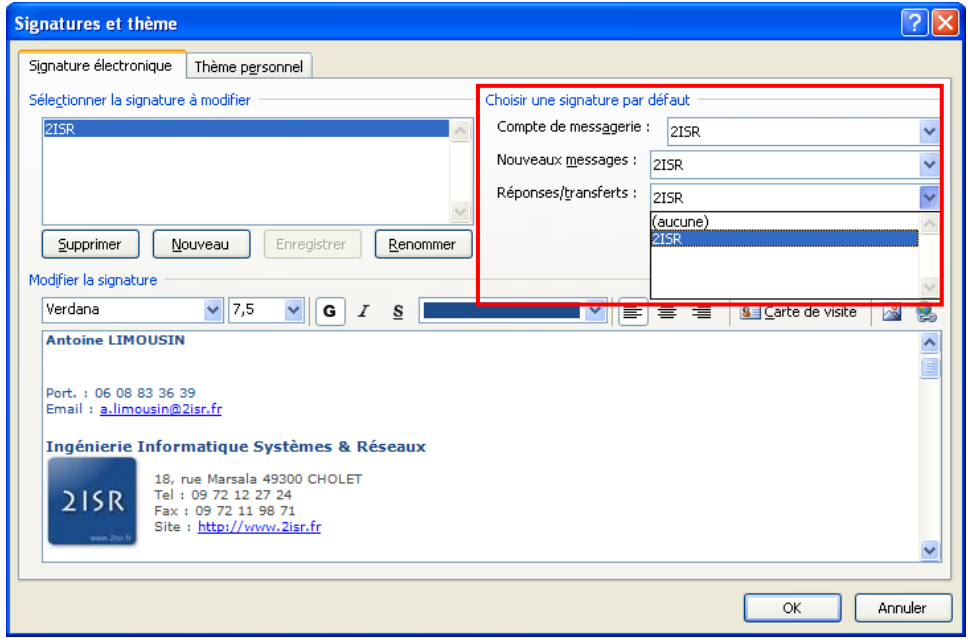

## <span id="page-13-0"></span>**e. Taille de la boite de réception :**

Pour consulter la taille de la boite de réception, vous devez cliquer à droite de « Boite aux lettres – XXXXX » puis « Propriétés de Boite aux lettres – XXXXX »

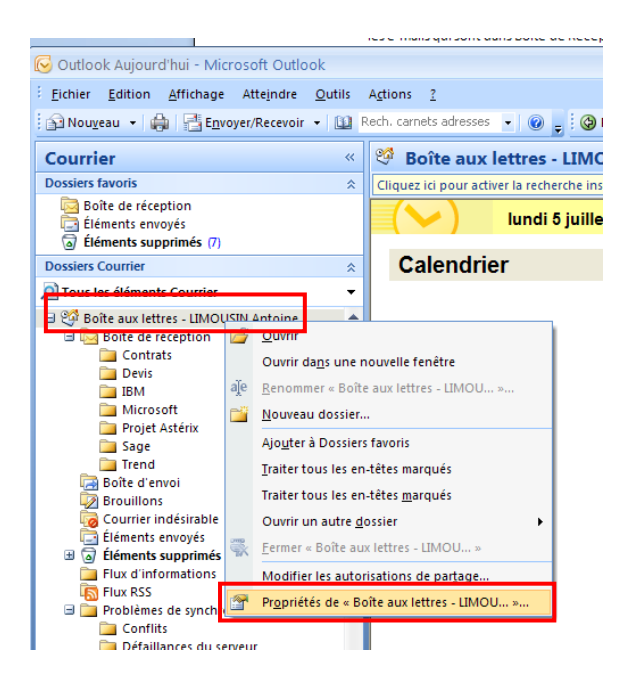

Cliquez ensuite sur le bouton « Taille du dossier »

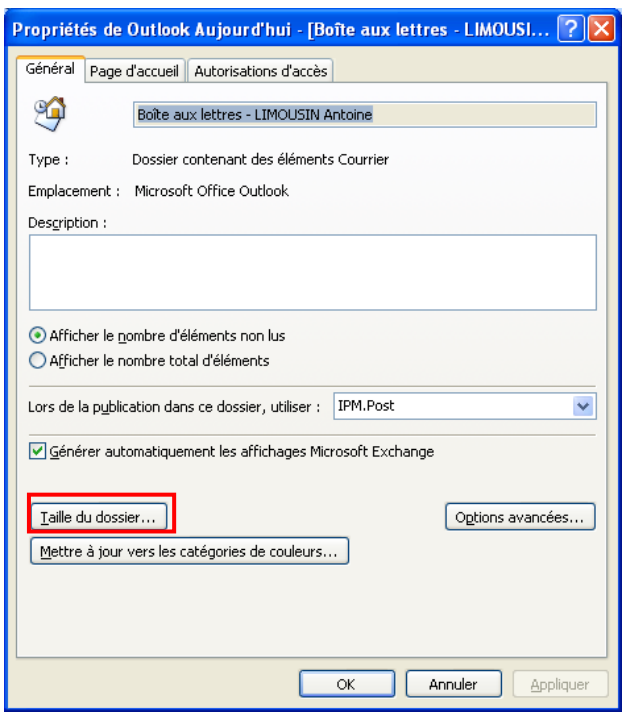

Pour finir, vous avez dans l'onglet « Données Locales »

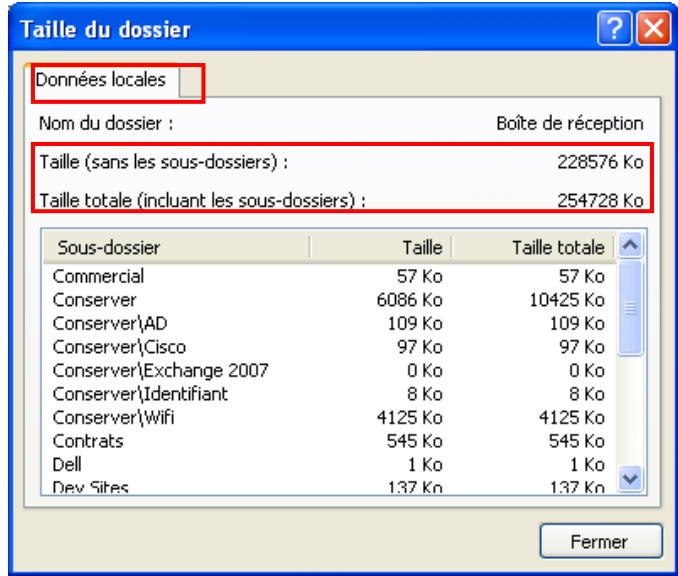

La boite actuelle fait donc 254 Mo. Avec cette méthode, vous pouvez surveiller l'évolution de la taille de votre boite aux lettres.

# <span id="page-15-1"></span><span id="page-15-0"></span>**3. Calendrier :**

# **a. Consulter son calendrier :**

Pour consulter votre calendrier, vous devez vous rendre dans l'onglet « Courrier » d'Outlook.

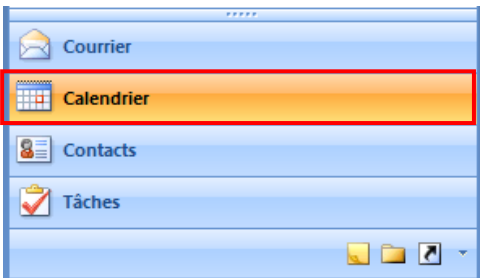

Dans la partie de gauche vous avez la liste des calendriers que vous pouvez consulter. Dans la partie droite vous avez vos rendez-vous.

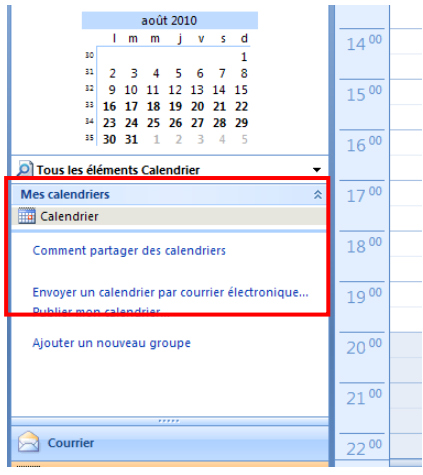

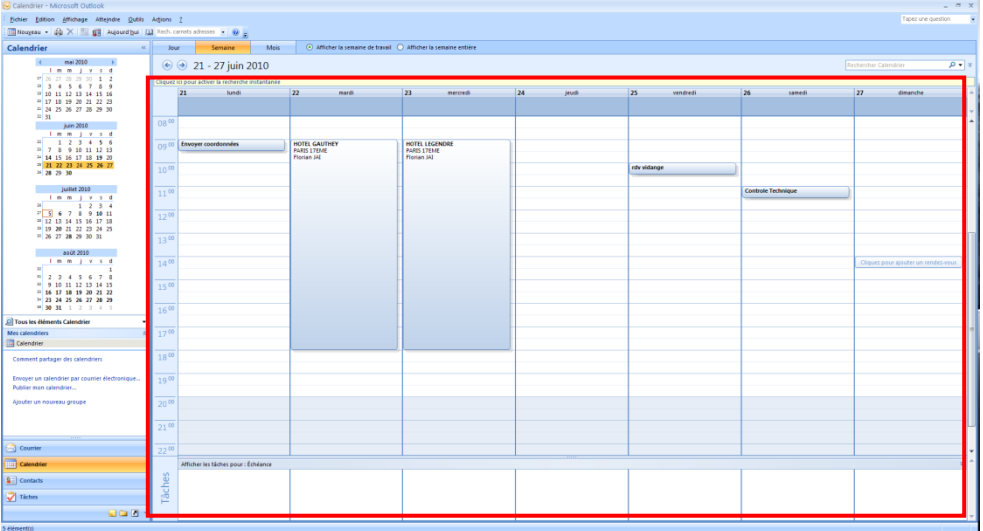

#### <span id="page-16-0"></span>**b. Créer un rendez-vous :**

Pour créer un rendez-vous, vous devez cliquer sur le bouton « Nouveau » de l'onglet Calendrier d'Outlook.

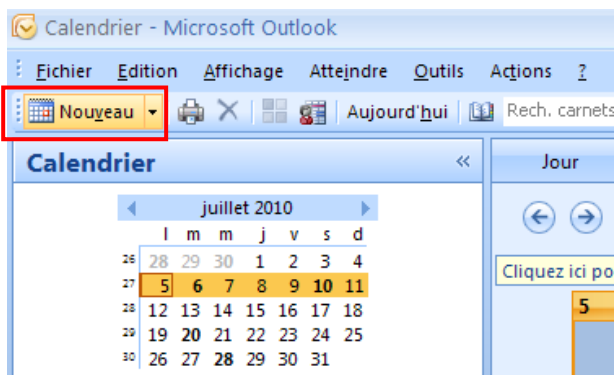

**Objet :** Indiquez ici l'objet de votre rendez-vous **Emplacement :** Indiquez l'emplacement de votre rendez-vous

Saisissez ensuite la date et l'heure de début de votre rendez-vous. Vous pouvez également mettre un commentaire à votre rendez-vous dans le cadre blanc ci-dessous.

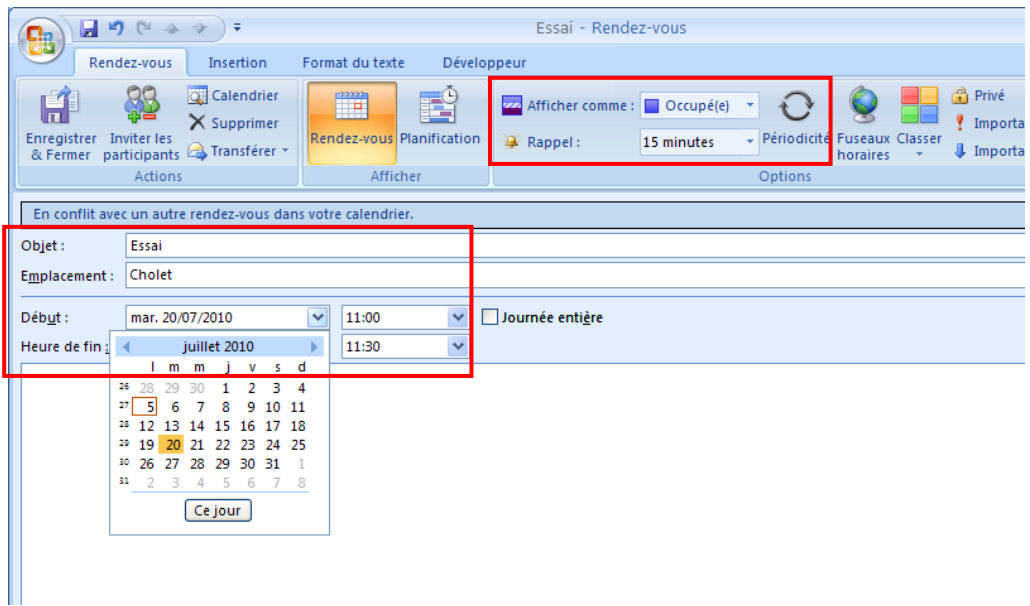

**Périodicité :** La périodicité vous permet de programmer une réunion de façon répétitive dans le temps.

**Afficher comme :** Pour rendre votre agenda plus lisible, vous pouvez indiquer un statut à votre rendez-vous par exemple (Occupé ou Absent du Bureau).

**Rappel :** Par défaut Outlook vous rappelle votre rendez-vous 15 minutes avant le début de celui-ci. Vous pouvez modifier cette valeur par le menu déroulant « Rappel ».

Si vous souhaitez rendre privé votre rendez-vous et donc que le contenu de celui-ci ne soit pas accessible par vos collègues, vous devez cliquer sur le bouton « Privé ». La disponibilité reste visible pour un rendez-vous privé.

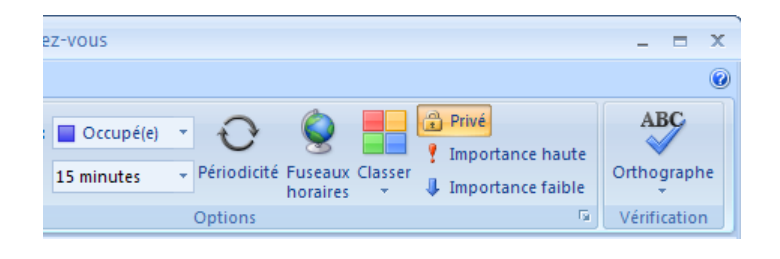

## <span id="page-17-0"></span>**c. Créer une réunion avec des participants :**

Pour créer une réunion avec des participants, vous devez cliquer sur la flèche du bouton « Nouveau » puis « Demande de réunion » de l'onglet Calendrier.

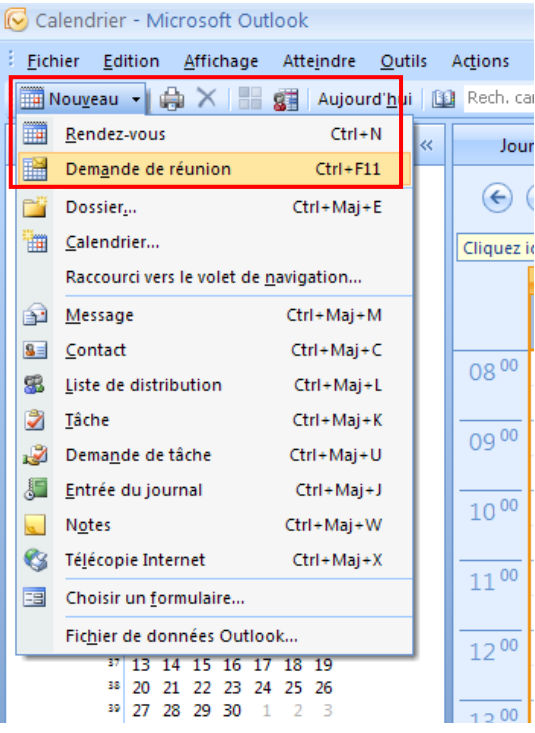

Sans visibilité sur la disponibilité :

Note : Vous ne pouvez voir la disponibilité des utilisateurs qu'avec un serveur Microsoft Exchange.

**A :** Vous pouvez saisir directement les adresses e-mails des participants ou sélectionner vos contacts directement depuis votre carnet d'adresse.

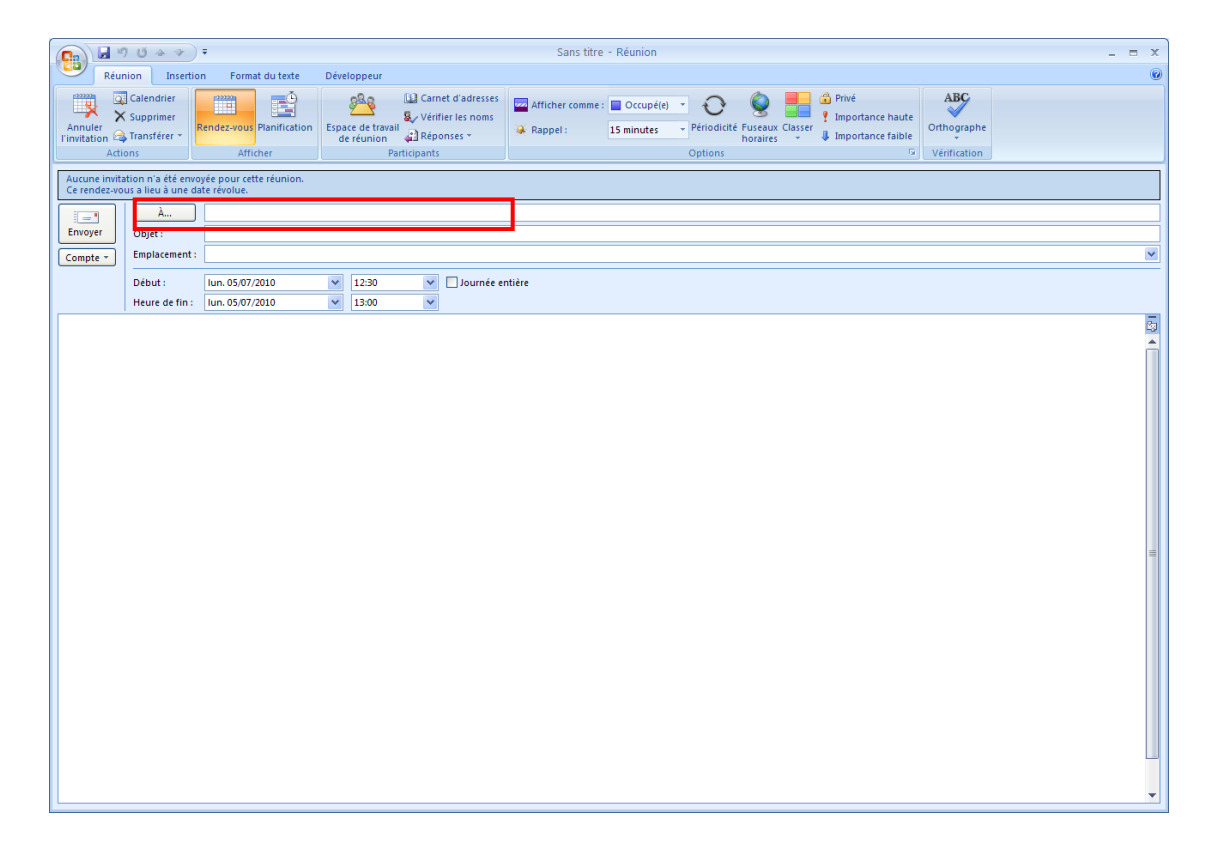

Vous pouvez également rendre Obligatoire ou Facultatif une réunion en fonction du participant. A vous de placer au bon endroit votre participant (Obligatoire ou Facultatif).

Vous pouvez également réserver automatiquement vos ressources (Salle de réunion, …) en plaçant vos objets dans le champ « Ressources ». Cette option n'est fonctionnelle que si vos ressources sont disponibles dans le carnet d'adresse.

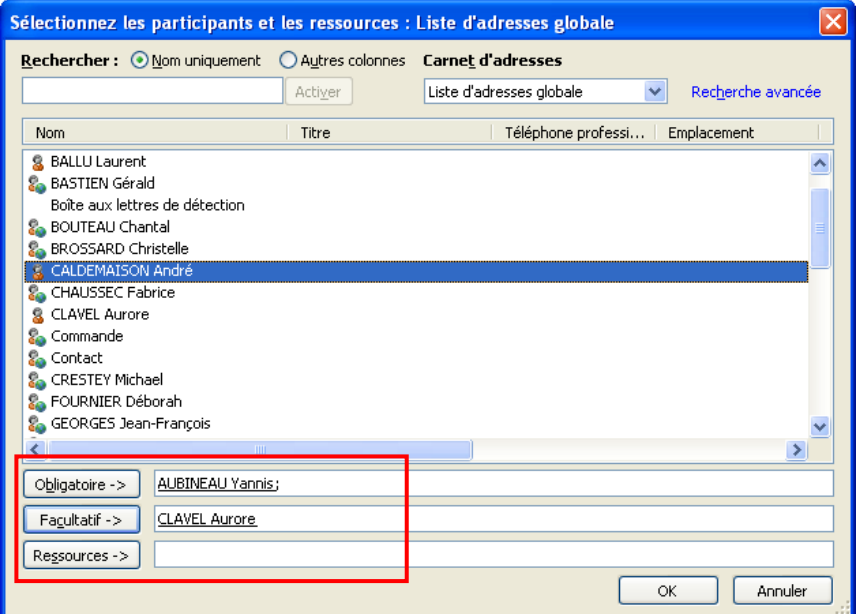

**Objet :** Indiquez ensuite l'objet de votre réunion **Emplacement :** Indiquez l'emplacement de votre réunion

Saisissez ensuite la date et l'heure de début de votre réunion. Vous pouvez également mettre un commentaire à votre réunion dans le cadre.

Pour terminer cliquez sur le bouton « Envoyer ».

## <span id="page-20-1"></span><span id="page-20-0"></span>**4. Contacts :**

#### **a. Consulter ses contacts :**

Pour consulter vos contacts personnels, vous devez vous rendre dans l'onglet « Contacts » d'Outlook.

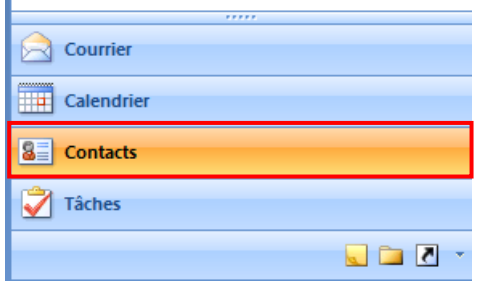

La liste de vos contacts apparait sur la partie droite.

Vous pouvez personnaliser rapidement l'affichage de vos contacts via le menu rapide qui se trouve sur la gauche.

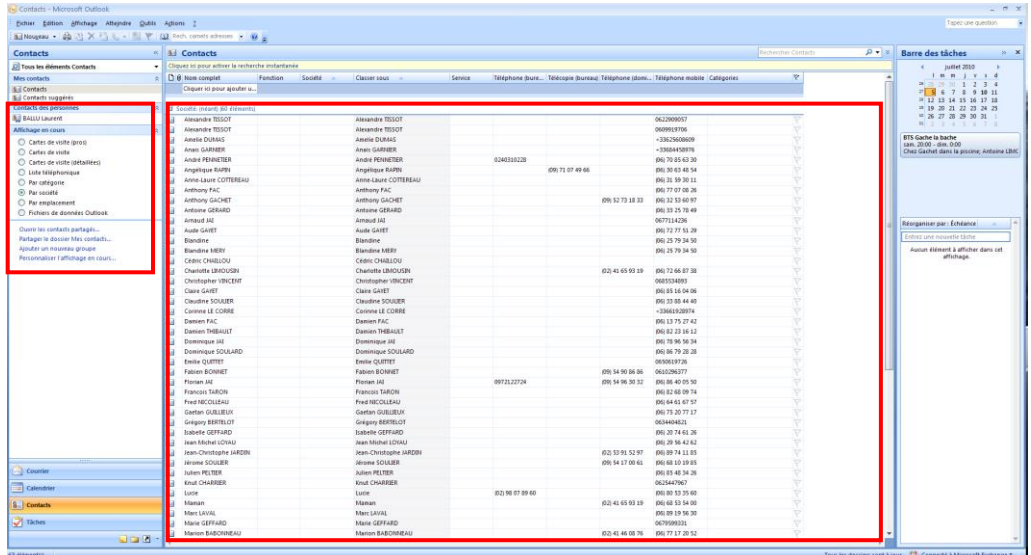

## <span id="page-21-0"></span>**b. Créer un contact :**

Pour ajouter un contact vous devez cliquer sur le bouton « Nouveau » de l'onglet Contacts.

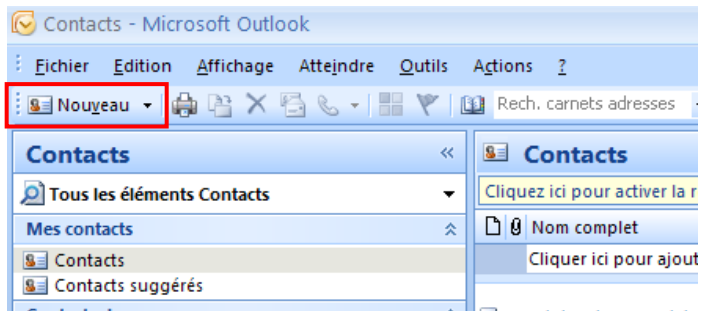

Il ne vous reste plus qu'a remplir la fiche de votre contact (Nom, prénom, email, …).

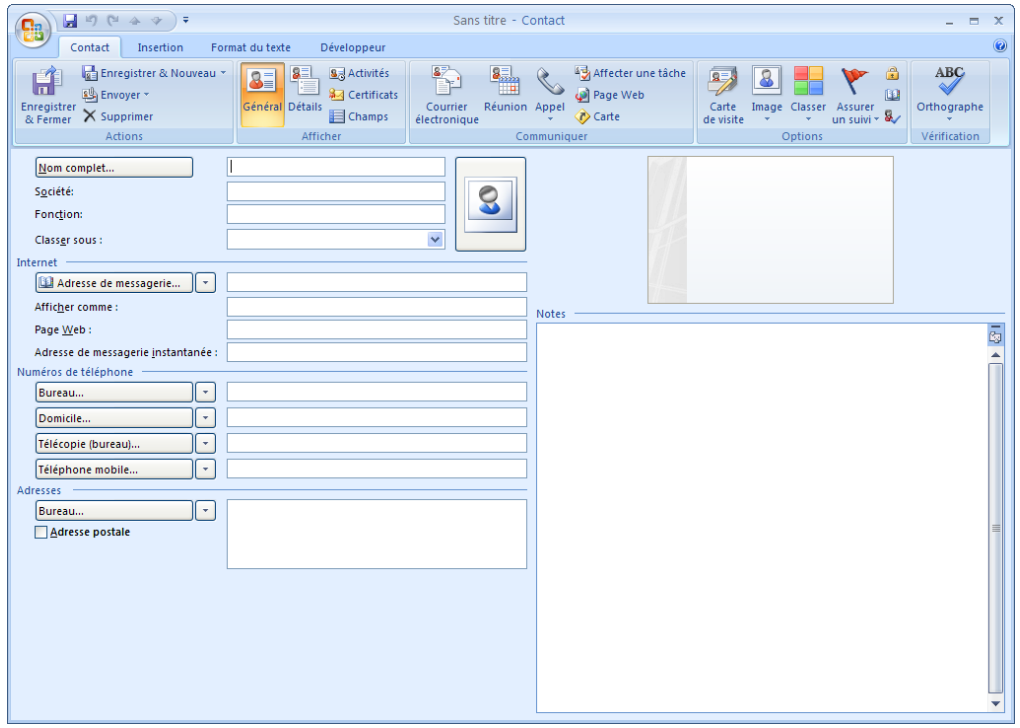

# <span id="page-22-1"></span><span id="page-22-0"></span>**5. Tâches :**

# **a. Consulter ses tâches :**

Pour consulter vos tâches, vous devez vous rendre dans l'onglet « Contacts » d'Outlook.

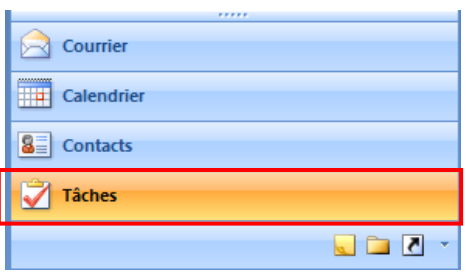

Dans la partie de droite, vous pouvez visualiser l'ensemble des tâches que vous avez à réaliser.

Vous pouvez personnaliser rapidement l'affichage de vos tâches via le menu rapide qui se trouve sur la gauche.

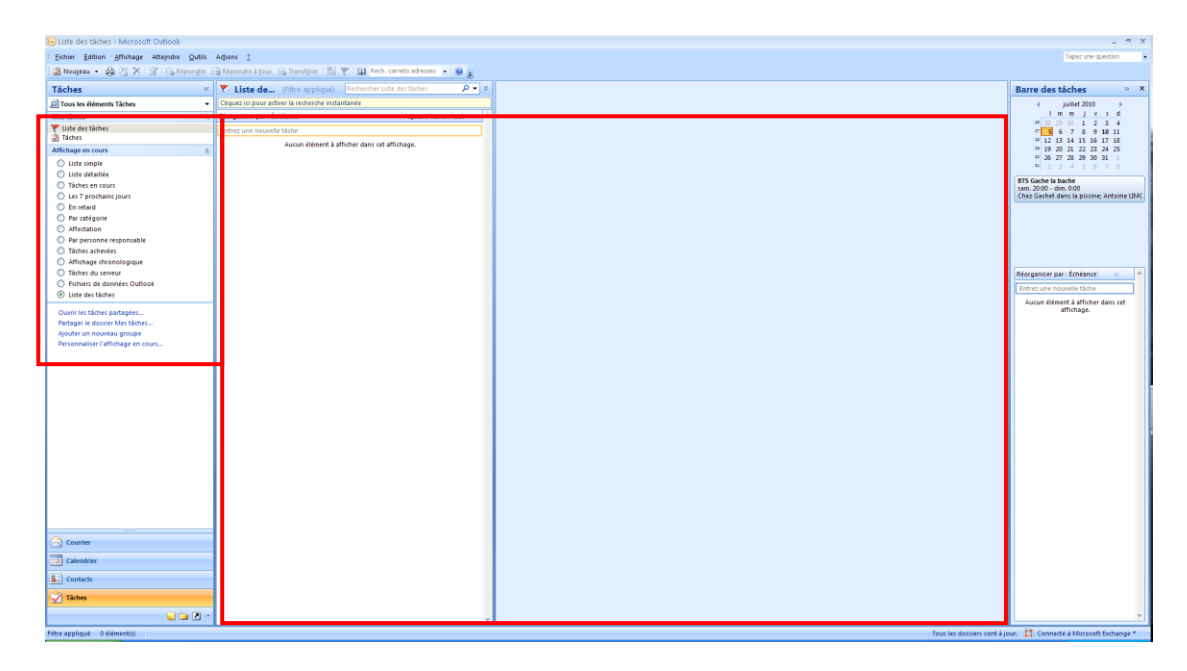

## <span id="page-23-0"></span>**b. Créer une tâche:**

Pour créer une tâche, vous devez cliquer sur le bouton « Nouveau » de l'onglet Tâches.

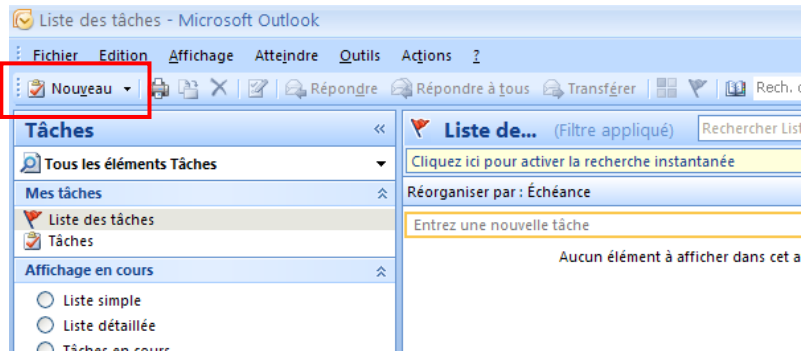

Il ne vous reste plus qu'a remplir votre tâche.

**Objet :** Titre de votre tâche.

**Etat :** Etat d'avancement de votre tâche.

**Priorité :** Indiqué la criticité de votre tâche ainsi que le pourcentage réalisé. **Date :** Indiquez la date de début et de fin de la tâche.

Vous pouvez mettre un commentaire sur votre tâche dans le carré blanc.

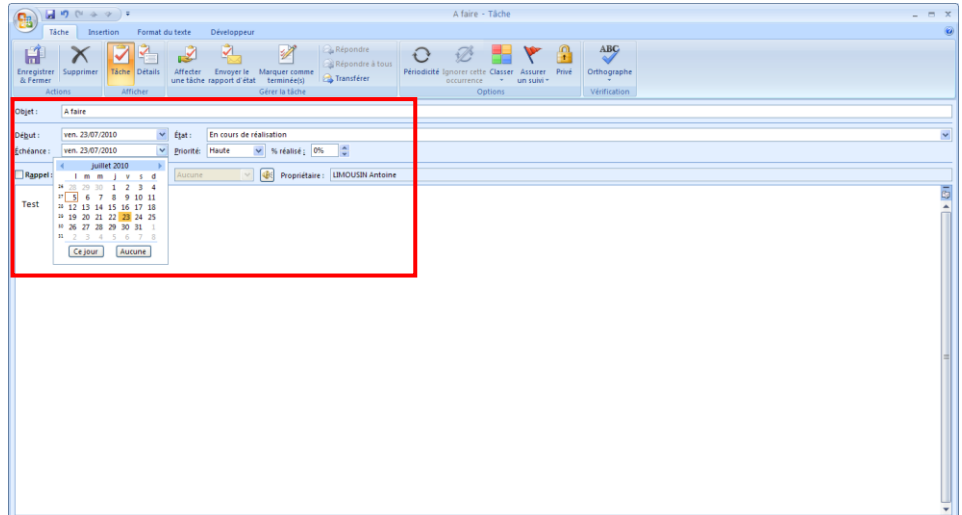

# <span id="page-24-1"></span><span id="page-24-0"></span>**6. Note :**

#### **a. Consulter ses notes :**

Pour consulter vos notes, vous devez vous rendre dans l'onglet « Note » d'Outlook.

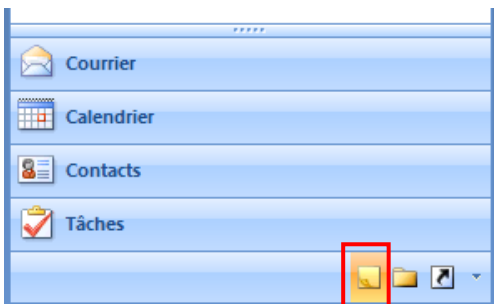

Dans la partie de droite, vous pouvez visualiser l'ensemble de vos notes.

Vous pouvez personnaliser rapidement l'affichage de vos notes via le menu rapide qui se trouve sur la gauche.

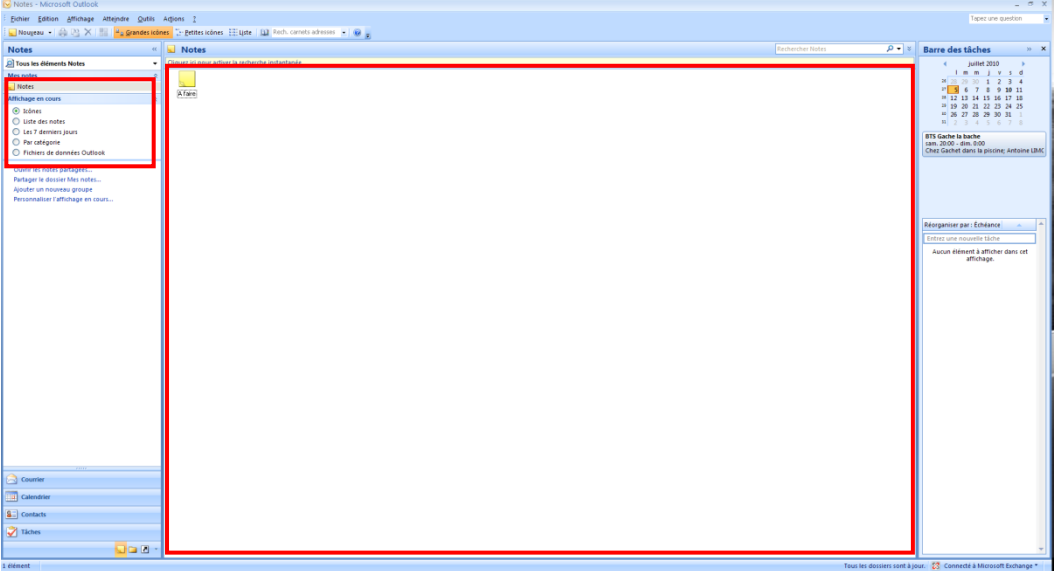

## <span id="page-25-0"></span>**b. Créer une note:**

Pour créer une note dans Outlook, vous devez cliquer sur le bouton « Nouveau » de l'onglet Note.

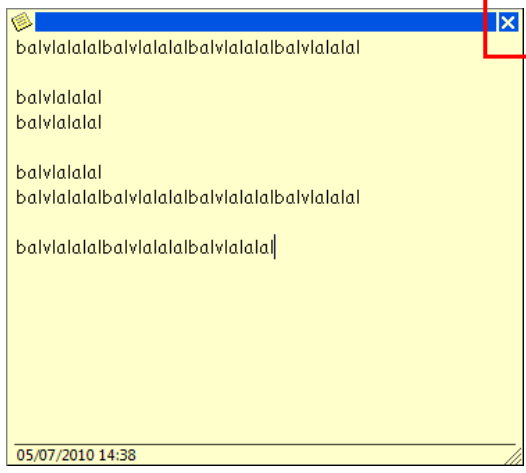

Pour enregistrer votre note, il suffit de cliquer sur la croix bleue.